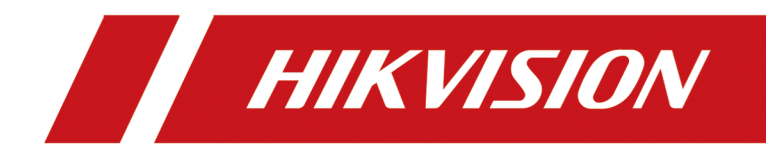

# **Hik-Connect Android FAQ**

# **Contents**

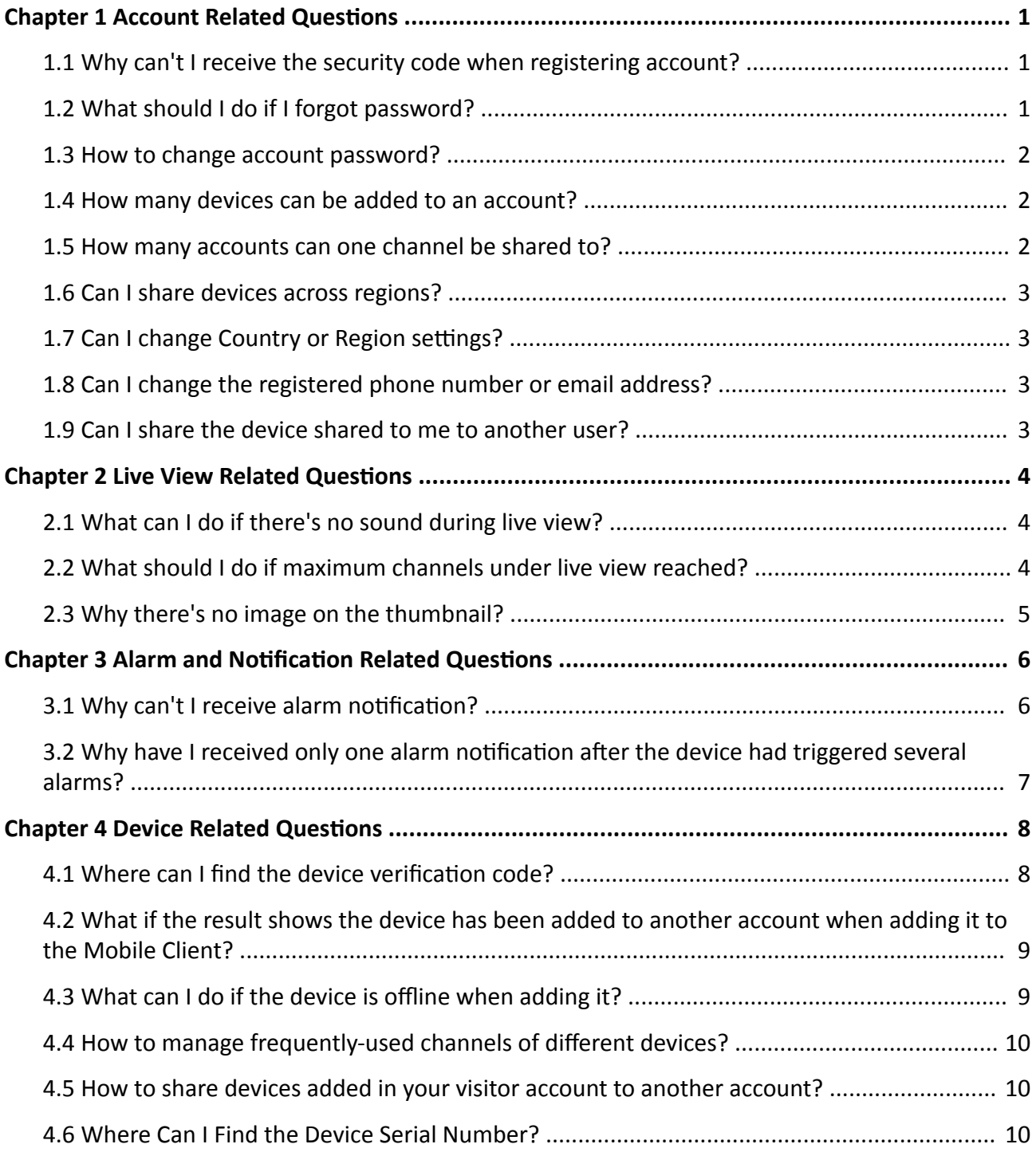

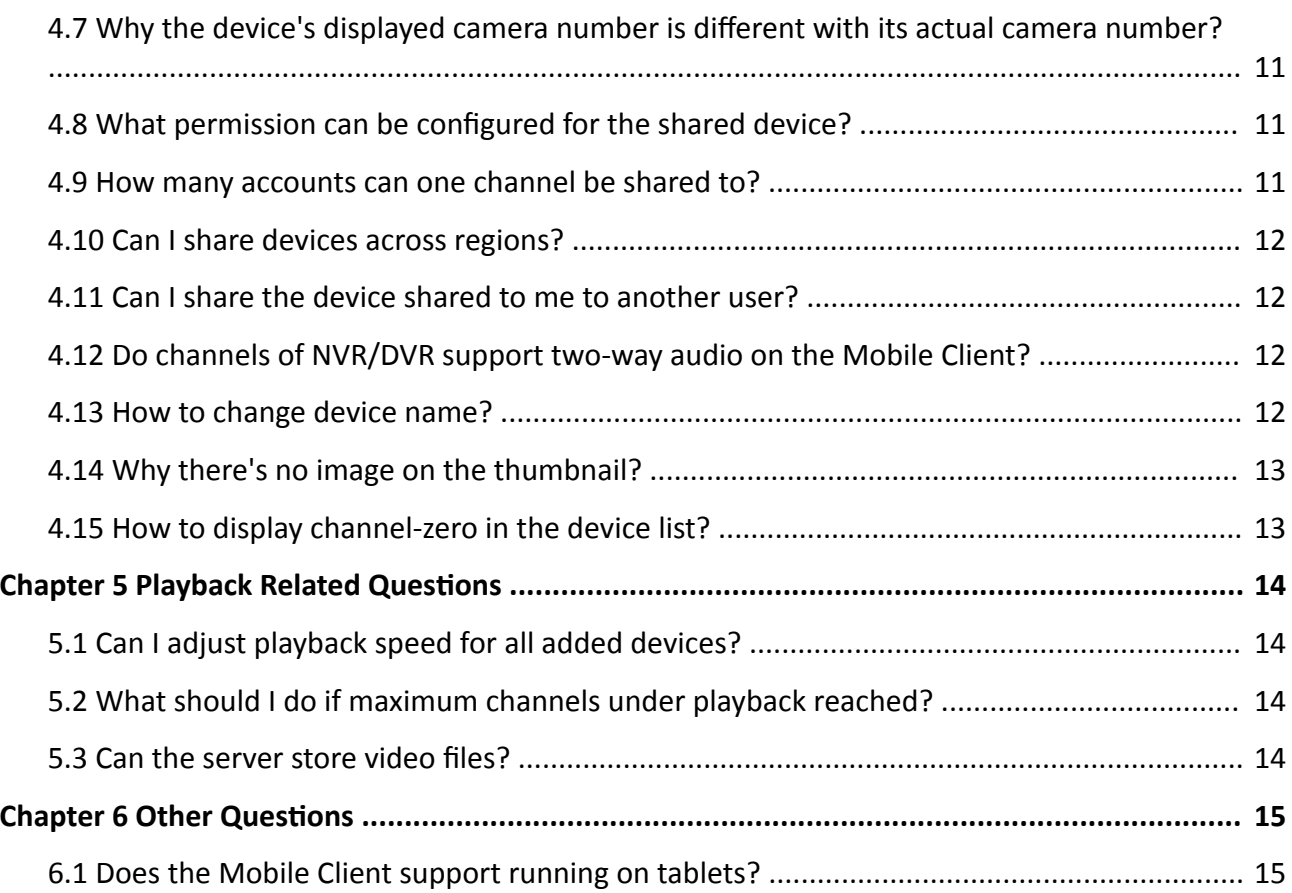

# **Chapter 1 Account Related Questions**

<span id="page-3-0"></span>This section introduces account related questions and answers.

# **1.1 Why can't I receive the security code when registering account?**

#### **Question**

Why can't I receive the security code when registering account?

#### **Answer**

- For registration by phone number, make sure you have selected the correct country or region.
- For registration by email address, check the Spam first for the email containing the information of security code may be regarded as a spam.
- If you have tried several times and still can't receive the security code, it is recommended that you log in to the Mobile Client in visitor mode first and then register an account.

# $\widetilde{\mathbf{1}}$  Note

For details about registering account in visitor mode, see .

## **1.2 What should I do if I forgot password?**

What should I do if I forgot the password?

#### **Question**

What should I do if I forgot the password?

#### **Answer**

Follow the steps below to reset the password.

- 1. On the Login page, tap **Forgot Password**.
- 2. Tap **Reset by User Name/Email Address** or **Reset by Mobile Phone Number**.
- 3. Enter the user name or the email address on the Verify Account page if you select Reset by User Name or Email Address.

Or enter the mobile phone number on the Verify Account page if you select Reset by Mobile Phone Number.

- 4. Tap **Next**.
	- A security code will be sent to your registered phone or email address.
- 5. Enter the security code and tap **Next**.
- 6. Create a new password and confirm the new password on the Reset Password page.
- 7. Tap **Submit**.

### <span id="page-4-0"></span>**1.3 How to change account password?**

#### **Question**

How to change account password?

#### **Answer**

Follow the steps below to change account password.

- 1. Tap **More → Account Management** to enter the Account Management page.
- 2. Tap **Change Password** in the Account Management page to enter the Change Password page.
- 3. Enter the old password and then tap **Next**.
- 4. Create a new password and then tap **Next**.

## **Note**

The password should contain 6 to 16 characters, including letters, numbers or symbols.

# $^{\prime}$ **L** Caution

The password strength of the device can be automatically checked. We highly recommend you change the password of your own choosing (using a minimum of 8 characters, including at least three kinds of following categories: upper case letters, lower case letters, numbers, and special characters) in order to increase the security of your product. And we recommend you reset your password regularly, especially in the high security system, resetting the password monthly or weekly can better protect your product.

Proper configuration of all passwords and other security settings is the responsibility of the installer and/or end-user.

5. Confirm the password ant then tap Finish.

## **1.4 How many devices can be added to an account?**

#### **Question**

How many devices can be added to an account?

#### **Answer**

Up to 1024 devices can be added to an account.

### **1.5 How many accounts can one channel be shared to?**

#### **Question**

How many accounts can one channel be shared to?

#### <span id="page-5-0"></span>**Answer**

A channel can be shared to up to 64 accounts.

## **1.6 Can I share devices across regions?**

#### **Question**

Can I share devices to an account in a different region (e.g., China to Canada)?

#### **Answer**

No, you can't.

# **1.7 Can I change Country or Region settings?**

#### **Question**

Can I change Country or Region settings?

#### **Answer**

No, you can't. The country or region cannot be changed once selected.

### **1.8 Can I change the registered phone number or email address?**

#### **Question**

Can I change the registered phone number or email address?

#### **Answer**

No, you can't. The phone number or email address cannot be changed once registered.

## **1.9 Can I share the device shared to me to another user?**

#### **Question**

Can I share the device shared to me to another user?

#### **Answer**

No, you can't share the device shared to you to another user.

# <span id="page-6-0"></span>**Chapter 2 Live View Related Questions**

This section introduces live view related questions and answers.

# **2.1 What can I do if there's no sound during live view?**

#### **Question**

What can I do if there's no sound during live view?

#### **Answer**

Usually it is caused by the disconnection of the pickup. Perform the following task to check if the pickup is connected to the device.

- 1. Set the image quality to HD during live view.
- 2. Visit the IP address of the device and then log in to the device's web page.
- 3. Go to **Configuration → Video/Audio** → Video.
- 4. Select **Video & Audio** as the video type.

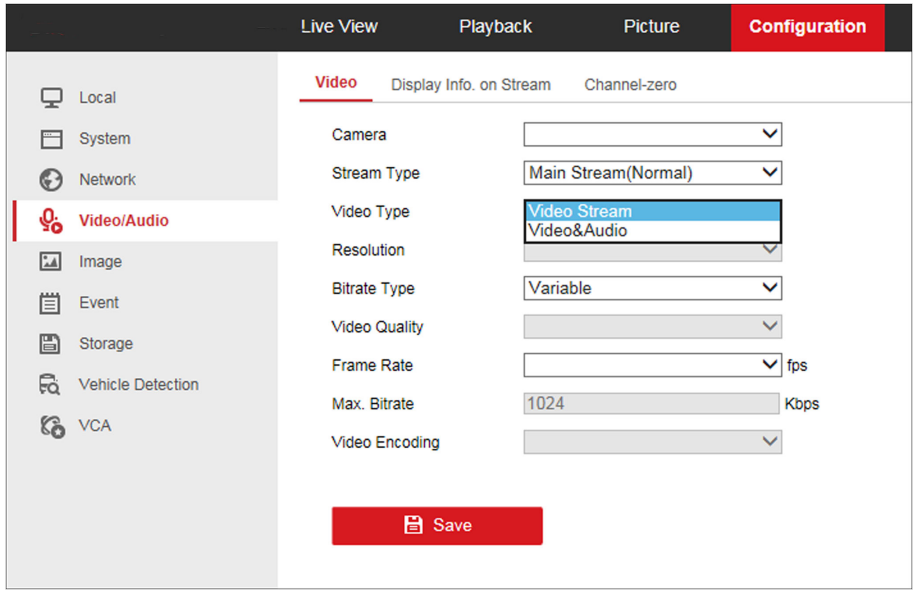

**Figure 2-1 Configure Video Type** 

5. Make sure that the pickup is connected to the device, and that there are sounds during live view on the web page.

### **2.2 What should I do if maximum channels under live view reached?**

#### <span id="page-7-0"></span>**Question**

What should I do if maximum channels under live view reached?

#### **Answer**

Reboot the device or upgrade the device to its latest version.

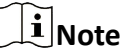

If the device is added by IP/domain, you can upgrade it to its latest version on the Mobile Client.

# **2.3 Why there's no image on the thumbnail?**

#### **Question**

Why there's no image on the thumbnail?

#### **Answer**

The thumbnail only displays image after you start live view. You should start live view first.

# <span id="page-8-0"></span>**Chapter 3 Alarm and Notification Related Questions**

This section introduces the alarm and notification related questions and the corresponding answers.

### **3.1 Why can't I receive alarm notification?**

#### **Question**

Why can't I receive alarm notification from a device?

#### **Answer**

Follow the steps below to solve the problem.

- 1. Configure alarm and event settings for the device on the device's web page.
	- a. Enter the IP address of the device on a web browser and then visit the address.
	- **b.** Go to **Configuration → Event** .
	- c. Select an event type.
	- d. Select the required camera.
	- e. Check the checkbox to enable the event and then configure the relevant settings such as arming schedule.
	- f. Click Linkage Method and then check Notify Surveillance Center.

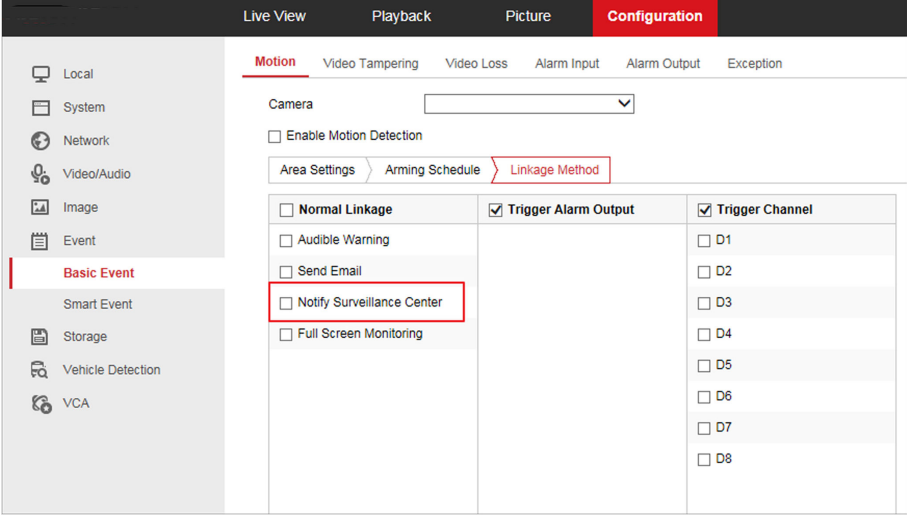

#### **Figure 3-1 Notify Surveillance Center**

- 2. Go to Settings in the operation system of the phone or tablet and then turn on Notification for the Mobile Client.
- 3. Re-enable alarm notification for the cameras of the device and make sure the notification schedule is correctly configured.

# <span id="page-9-0"></span> $\widetilde{\mathbf{I}}$  Note

See *Enable /Disable Alarm Notification* in Help for details.

4. Enable the Mobile Client to push notifications to your phone or tablet.

# $\widetilde{\mathbf{1}}$  Note

See *Message Push Notification* in Help for details.

### **3.2 Why have I received only one alarm notification after the device had triggered several alarms?**

#### **Question**

Why have I received only one alarm notification after the device had triggered several alarms?

#### **Answer**

To avoid sending alarm notification over-frequently, only one notification of the same type of alarm will be pushed to yourphone or tablet in one minute.

# **Chapter 4 Device Related Questions**

<span id="page-10-0"></span>This section introduces the device related questions and answers.

### 4.1 Where can I find the device verification code?

#### **Question**

Where can I find the device verification code?

#### **Answer**

• Solution A: Check the device label.

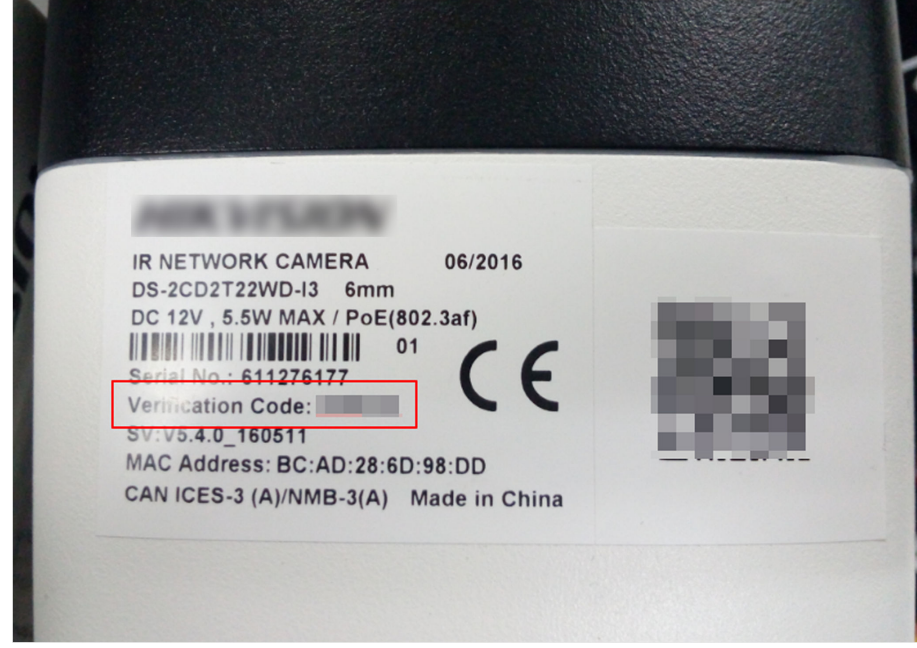

#### **Figure 4-1 Device Label**

- Solution B: Get the device verification code via the web page of the device.
	- 1. Enter the IP address of the device on a web browser and then visit the address.
	- 2. Go to **Configuration → Network → Advanced Settings → Platform Access .**
	- 3. Click  $\rightarrow$  to view the device verification code.

<span id="page-11-0"></span>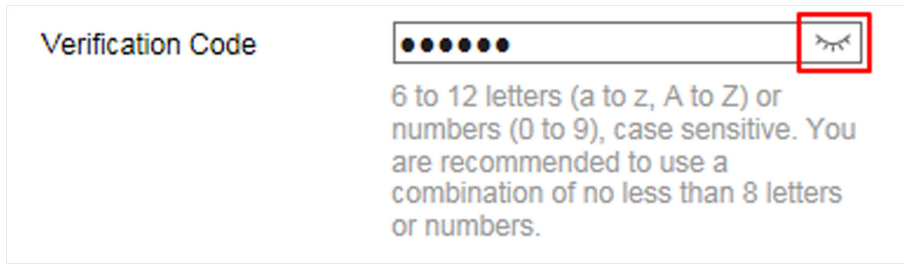

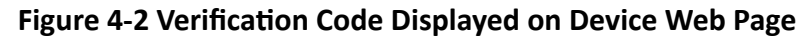

- Solution C: If the device is added to iVMS-4200 client software, you can follow the steps below to get the device verification code.
	- 1. Log in to the client software.
	- 2. Go to **Remote Configuration → Network** and then tap Hik-Connect
	- 3. Click the device to view its verification code.

### **4.2 What if the result shows the device has been added to another account when adding it to the Mobile Client?**

#### **Question**

What if the result shows that the device has already been added to another account when adding it to the Mobile Client?

#### **Answer**

• Log in to the account and then delete the device from it.

# **Note**

If you forgot the account password, you can retrieve it by the registered email address or phone number.

• If you don't know which account the device is added to, you can unbind the device from the account via the Mobile Client. See for details.

# **Note**

If you fail to unbind the device via the Mobile Client, contact our after sales for help.

### **4.3 What can I do if the device is offline when adding it?**

#### **Question**

What can I do, when adding a device, if the result shows that the device is offline?

#### <span id="page-12-0"></span>**Answer**

- Make sure the network that the device connected to can access the internet.
- Check the device's TCP/IP settings.
	- 1. Enter the IP address of the device on a web browser and then visit the address.
	- 2. Go to **Configuration → Network → Basic Settings**.
	- 3. Perform the following operations.
		- Make sure the device IP address, subnet mask, and gateway address are correctly configured.
		- Set the DNS address to "8.8.8.8".
		- Enable DHCP.
	- 4. Go to **Configuration → Network → Advanced Settings → Platform Access** and then make sure Hik-Connect is enabled and the Hik-Connect status is online.

# **4.4 How to manage frequently-used channels of different devices?**

#### **Question**

How to manage frequently-used channels of different devices?

#### **Answer**

You can add channels of different devices to a Favorites folder. For details, see .

## **4.5 How to share devices added in your visitor account to another account?**

#### **Question**

How to share devices added in your visitor account to another visitor account?

#### **Answer**

You can share devices in your visitor account by scanning QR codes of another account. See Share Device section in for details.

## **4.6 Where Can I Find the Device Serial Number?**

#### **Question**

Where can I find the device serial number?

#### <span id="page-13-0"></span>**Answer**

- The device serial number is usually on the package label or the device label.
- Use SADP software to automatically search active online devices in the same subnet with the PC running the software, and then select the required device to view its serial number.

### **4.7 Why the device's displayed camera number is different with its actual camera number?**

#### **Question**

Why the device's displayed camera number is different with its actual camera number?

#### **Answer**

- Some channels (or linked cameras) of the device is hidden. See for details.
- If the device is shared by another user, the number of displayed channels (or linked cameras) is determined by the actual number of the shared channels. The unshared channels of the device will not be displayed.

### **4.8 What permission can be configured for the shared device?**

#### **Question**

What permission can be configured for the shared device?

#### **Answer**

You can configure permissions for playback, alarm notification, two-way audio and PTZ control when sharing a device if the configuration is supported by the device.

### $\widetilde{\mathbf{1}}$  Note

For details about sharing device, see .

### **4.9 How many accounts can one channel be shared to?**

#### **Question**

How many accounts can one channel be shared to?

#### **Answer**

A channel can be shared to up to 64 accounts.

### <span id="page-14-0"></span>**4.10 Can I share devices across regions?**

#### **Question**

Can I share devices to an account in a different region (e.g., China to Canada)?

#### **Answer**

No, you can't.

# **4.11 Can I share the device shared to me to another user?**

#### **Question**

Can I share the device shared to me to another user?

#### **Answer**

No, you can't share the device shared to you to another user.

## **4.12 Do channels of NVR/DVR support two-way audio on the Mobile Client?**

#### **Question**

Do channels of NVR or DVR support two-way audio on the Mobile Client?

#### **Answer**

No, they don't.

## **4.13 How to change device name?**

#### **Question**

How to change device name?

#### **Answer**

- 1. On the device list page, if the page is in list mode, swipe the device name to the left and tap  $\circledS$ to enter the device settings page. If the page is in thumbnail mode, swipe the device name to the left and then tap  $\cdots$  to enter the device settings page.
- 2. Tap the device name section to edit the device name.

# <span id="page-15-0"></span>**4.14 Why there's no image on the thumbnail?**

#### **Question**

Why there's no image on the thumbnail?

#### **Answer**

The thumbnail only displays image after you start live view. You should start live view first.

# **4.15 How to display channel-zero in the device list?**

#### **Question**

How to display channel-zero in the device list?

#### **Answer**

Follow the steps below to display channel-zero in the device list.

# $\tilde{\mathbf{I}}$  Note

The device should support channel-zero.

- 1. Enable channel-zero on the web page of the device. See the user manual of the device for details.
- 2. Enable the Mobile Client to display channel-zero in the device list. See for details.

# **Chapter 5 Playback Related Questions**

<span id="page-16-0"></span>This section introduces playback related questions and answers.

# **5.1 Can I adjust playback speed for all added devices?**

#### **Question**

Can I adjust playback speed for all added devices?

#### **Answer**

No, you can't. Only the device added by IP/domain support playback speed adjustment.

### **Note**

For details about adding device by IP/domain, see .

## **5.2 What should I do if maximum channels under playback reached?**

#### **Question**

What should I do if maximum channels under playback reached?

#### **Answer**

- For NVR of I/K/E series, upgrade the device to V 3.4.97 or later versions.
- For DVR of K series, upgrade the device to V 3.5.35 or later version.

## **Note**

If the device is added by IP/domain, you can upgrade the device on the Mobile Client. See for details.

### **5.3 Can the server store video files?**

#### **Question**

Can the server store video files?

#### **Answer**

No, it can't. To play video files from a device, the device should support storing video files.

# **Chapter 6 Other Questions**

<span id="page-17-0"></span>This section introduces other questions and the corresponding answers.

## **6.1 Does the Mobile Client support running on tablets?**

#### **Question**

Does the Mobile Client supports running on tablets?

#### **Answer**

Yes, it does. The Mobile Client supports running on tablets since V3.5.2.

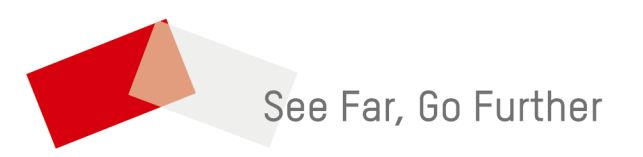